# **CABINE MEDADOM** Manuel d'utilisation

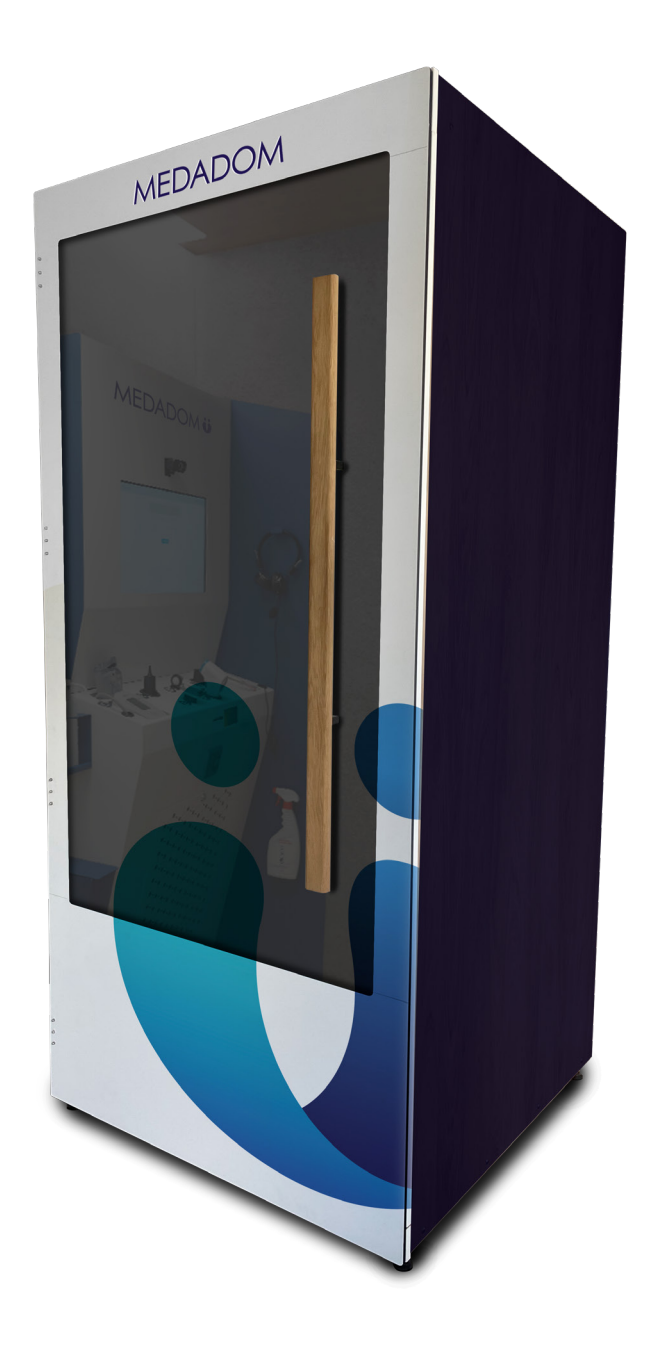

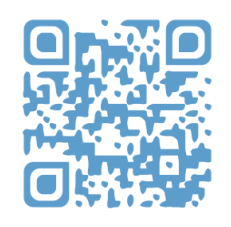

**Scannez ce QR code pour visiter le centre d'aide**

# **Description de la cabine**

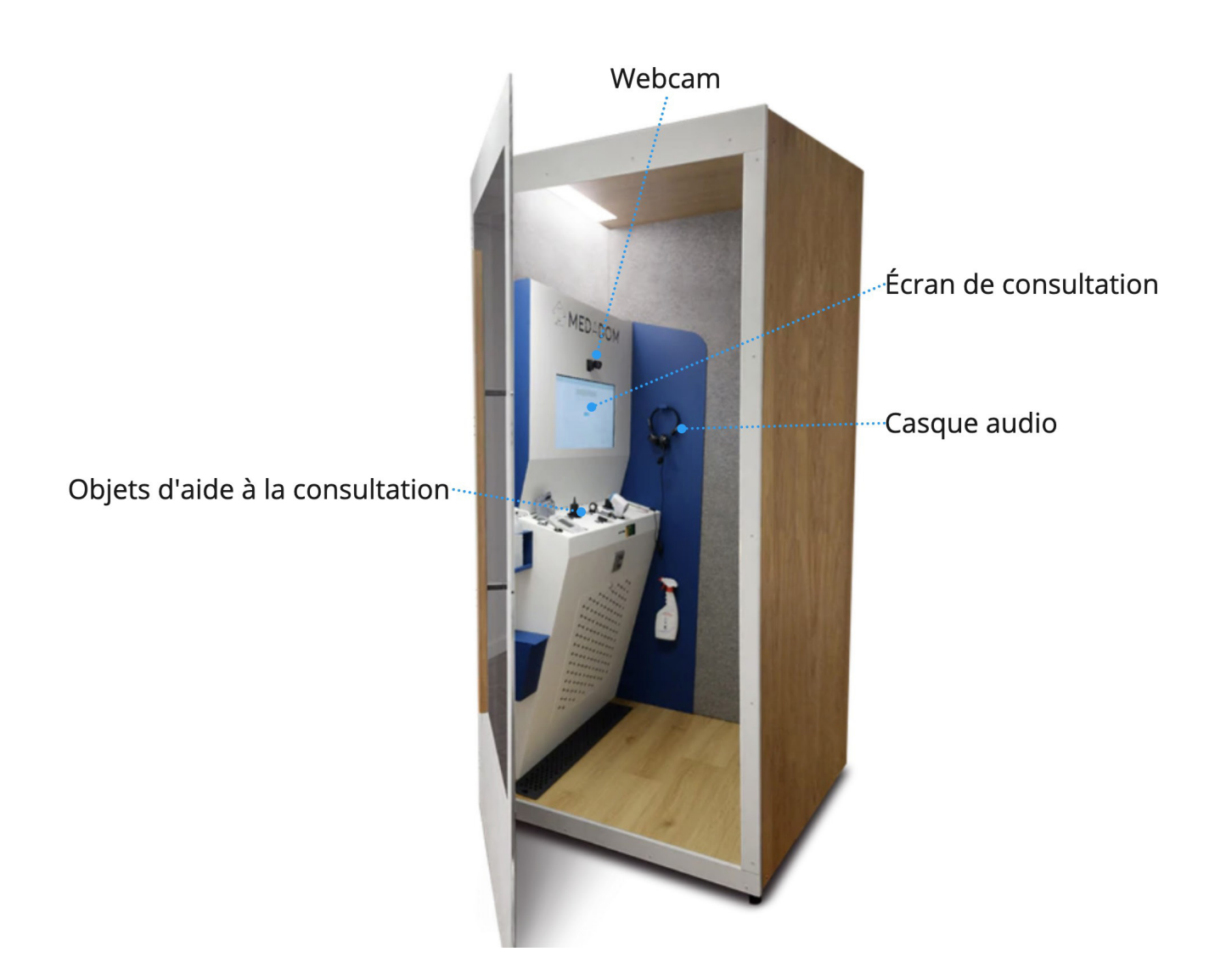

La cabine MEDADOM présente **une structure isophone fermée rectangulaire**, et est constituée des éléments suivants :

- un sol en parquet (couleur bois chêne),
- un plafond disposant d'un détecteur de présence permettant d'éclairer la cabine quand elle est occupée et d'éteindre la lumière a la fin de téléconsultation,
- un système de ventilation et d'évacuation d'air,
- une porte vitrée opacifiée sur ses deux côtés.

# Les dispositifs médicaux et objets-

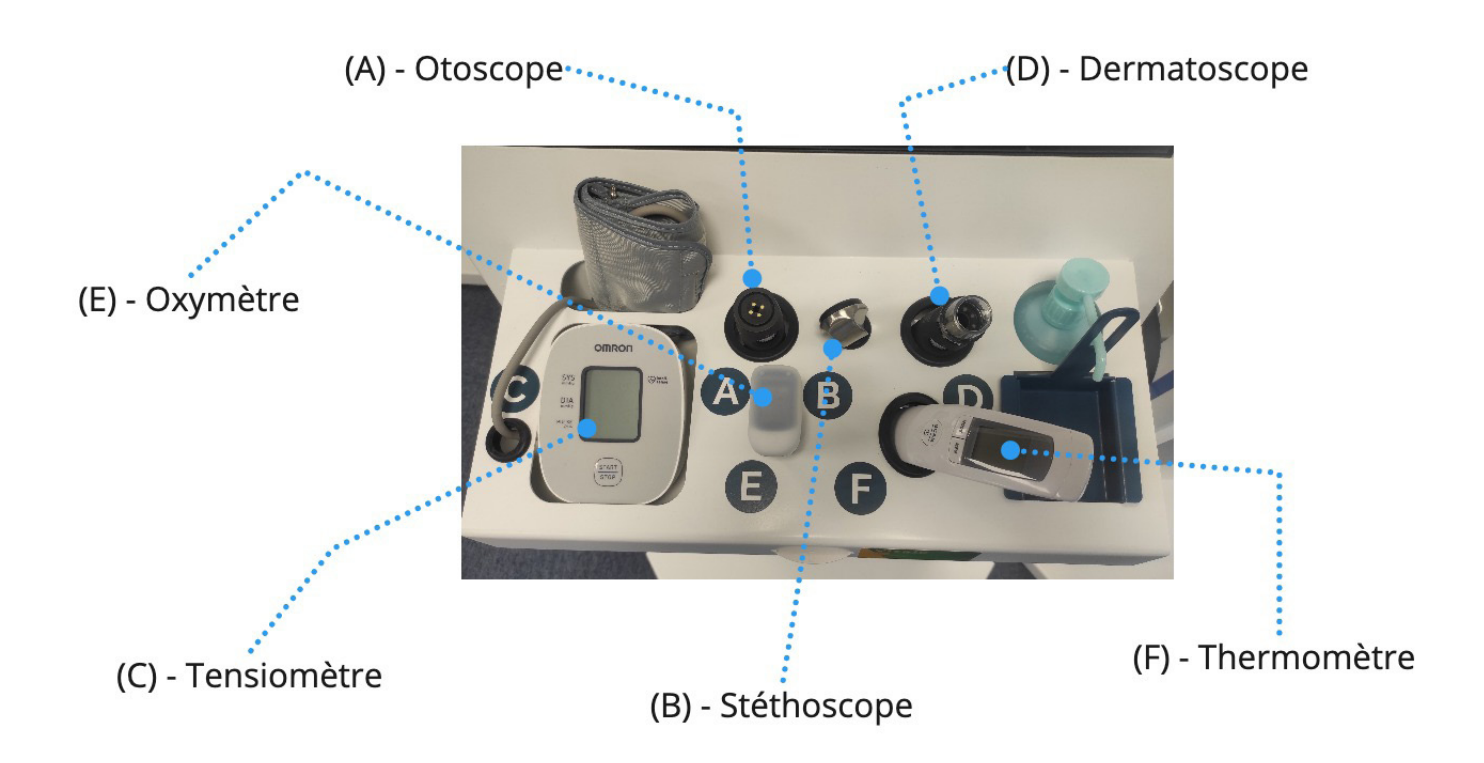

Chaque objet connecté est raccordé à l'unité centrale de la cabine. Pour les reconnaître facilement, vous trouverez une gommette de couleur.

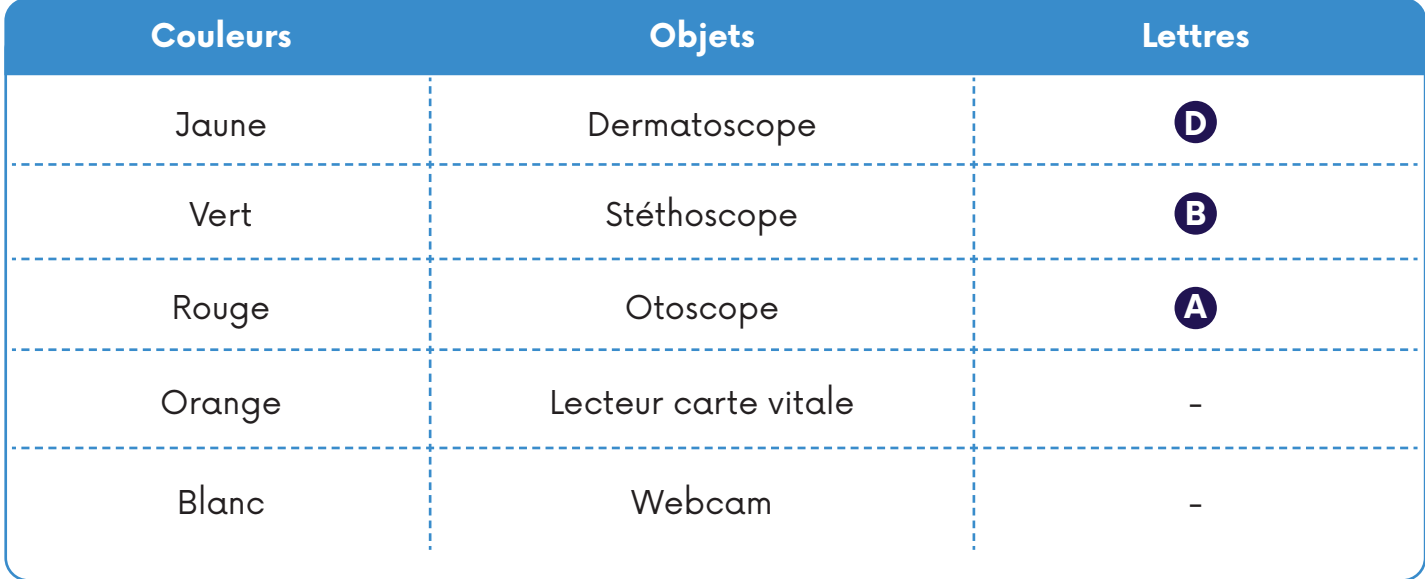

### **Accessoires**

#### **Remarque :**

Si vous avez besoin de plus d'accessoires, rapprochez vous du support client au **01 86 65 55 15**, du lundi au samedi, de **9h à 19h30**.

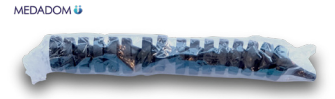

### **Lot d'embouts d'otoscope jetables x16**

Utilisez un embout d'otoscope pour chaque usage de l'otoscope. Il est également recommandé de jeter l'embout après chaque utilisation.

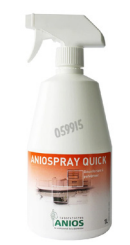

#### **Spray désinfectant**

Utilisez le spray désinfectant après chaque téléconsultation réalisée.

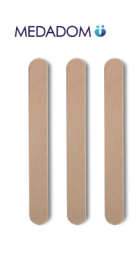

#### **Abaisse-langues**

Utilisez l'abaisse-langue chaque fois que le médecin vous le demandera au cours de la téléconsultation. Il est obligatoire de jeter l'abaisse langue après chaque utilisation.

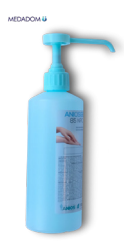

### **Solution hydro-alcoolique**

La solution hydro-alcoolique doit être utilisée par le patient avant et après chaque téléconsultation.

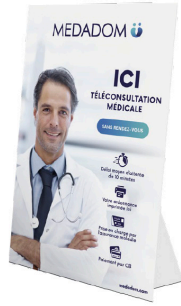

#### **Kits Flyer PLV**

# Branchement de la cabine

Pour des raisons pratiques et techniques, nous recommandons de ne pas éteindre la cabine. Beaucoup de paramètres sont établis lors de l'installation de manière à ce que tout fonctionne correctement.

Lorsque la cabine est éteinte accidentellement ou non, un certain nombre de paramètres audios ou vidéos peuvent sauter.

Pour allumer la cabine, ouvrez-la par le biais du petit clapet sécurisé qui se trouve au dos (une clef est nécessaire pour l'ouvrir, livrée lors de l'installation).

Appuyer sur le bouton «Power» se trouvant sur le boîtier côté face vers le bas de la cabine. Cela permettra d'allumer l'unité centrale qui n'est autre que l'ordinateur faisant fonctionner la cabine.

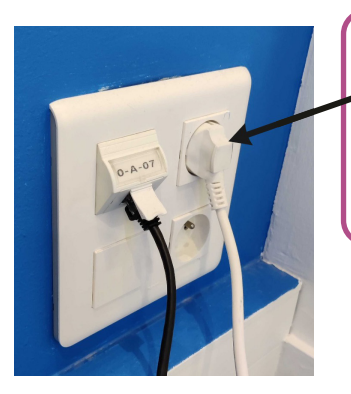

#### **Conseil :**

Ne débranchez jamais votre terminal, sauf si celui-ci ne sera pas accessible pendant plusieurs jours consécutifs (fermeture pour congés, weekend, etc).

# Utilisation des objets de la cabine

Les objets peuvent varier en fonction de la version de votre cabine. Si votre objet n'est pas celui présenté ci-dessous, n'hésitez pas à vous rapprocher du service client au **01 86 65 55 15**, du lundi au samedi, de 9h à 19h30.

### **6 dispositifs médicaux :**

- ⚫ Un **thermomètre**, qui peut confirmer la fièvre, signalant la présence d'une infection virale ou bactérienne, associée à des signes cliniques
- ⚫ Un **tensiomètre** pouvant évaluer la tension artérielle du patient
- ⚫ Un **oxymètre** permettant de mesurer le taux d'oxygène dans le sang (dont les taux normaux se situent entre 95% et 100%)
- ⚫ Un **stéthoscope connecté** permettant d'écouter les bruits cardiaques et une auscultation pulmonaire au cours de la téléconsultation
- ⚫ Un **otoscope connecté** équipé d'une caméra qui est utilisé pour examiner l'oreille externe ou moyenne en cas de signes d'otite ou de bouchon d'oreille à l'interrogatoire
- ⚫ Un **dermatoscope connecté**, lui aussi équipé d'une caméra, examinant l'épiderme en cas de lésions (piqûre d'insecte, éruptions, etc.) grâce à une lentille HD

Les dispositifs médicaux connectés sont branchés à l'ordinateur par câble USB de sorte à les auto-alimenter ce qui assure leur autonomie de fonctionnement. De ce fait, ils sont accessibles et utilisables lors des téléconsultations. Les informations émises sont automatiquement transmises au médecin. Cette connexion filaire assure une fiabilité totale dans la transmission des données auprès du professionnel de santé.

#### **Important :**

Ne jamais mettre l'otoscope et le dermatoscope sous tension au même moment. Dans le cas où l'un des deux reste allumé avant la téléconsultation, ce sera sans doute la raison pour laquelle le médecin n'a pas pu obtenir d'image lors de la demande de mise sous tension (ou que l'autre appareil est resté sous tension).

# Le thermomètre (F)

Le thermomètre numérique comprend deux modes de mesure. En plus de la mesure du front, par exemple, vous pouvez également mesurer la température des objets et de l'environnement (soyez donc vigilants si une température vous paraît suspecte, il se peut que ce soit une température de surface).

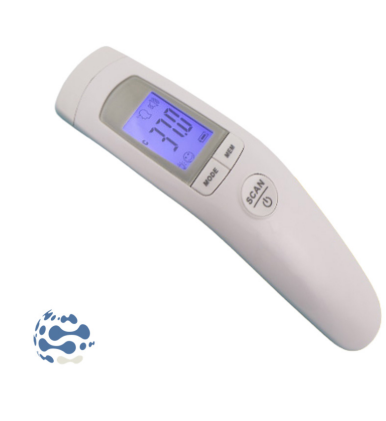

#### **Utilisation**

- **1.** Vous devez être assis confortablement sur une chaise, au calme
- **2.** Appuyez sur la gâchette, attendez quelques secondes afin que celui-ci se calibre
- **3.** Positionnez le thermomètre à quelques centimètres du front afin de pouvoir prendre une mesure
- **4.** Appuyez de nouveau sur la gâchette : une mesure apparaît

# **Le stéthoscope**

Le stéthoscope permet d'exclure certaines complications cardiaques et pulmonaires lors de la consultation en vidéo.

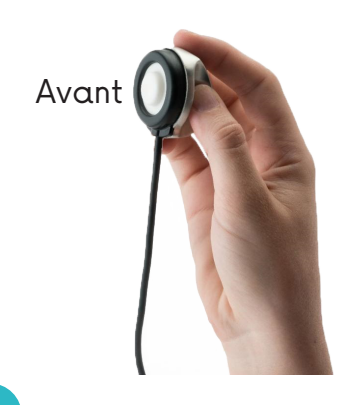

#### **Utilisation**

- **1.** Placez-le à l'endroit où il est requis d'être posé par le médecin
- **2.** Le médecin se chargera de l'allumer
- **3.** A la fin de la mesure, reposez le stéthoscope, le médecin se chargera de l'éteindre à distance

6 Manuel d'utilisation pour la cabine MEDADOM

# L'oxymètre (E)

Ce dispositif médical est un saturomètre par infrarouge non invasif, il porte le marquage CE et n'est pas connecté. Il a pour fonction la mesure de la saturation pulsée en oxygène et la fréquence cardiaque à un moment donné.

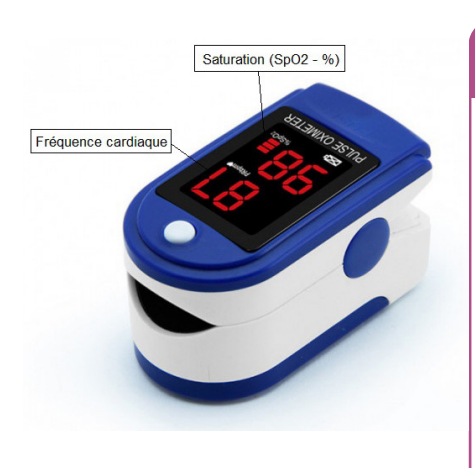

#### **Utilisation**

- **1.** Vous devez être assis confortablement sur une chaise, au calme
- **2.** L'extrémité de votre doigt (préférentiellement l'index ou l'annulaire à gauche ou à droite) doit être bien enfoncée jusqu'à buter au fond de l'instrument, l'ongle vers le haut (vers l'écran). Il doit rester immobile pendant toute la prise de saturation
- **3.** Le ou la patiente doit privilégier un doigt sans vernis pour ne pas fausser les mesures
- **4.** Appuyez sur le bouton ON (à côté de l'écran LED), patientez quelques secondes en attendant que les mesures s'affichent (saturation pulsée en oxygène en % et la fréquence cardiaque en battements/minute)

### Le tensiomètre

Ce dispositif médical est un tensiomètre, il porte le marquage CE et il n'est pas connecté. Il a pour objet de mesurer la pression systolique et diastolique ainsi que la fréquence cardiaque à un moment donné.

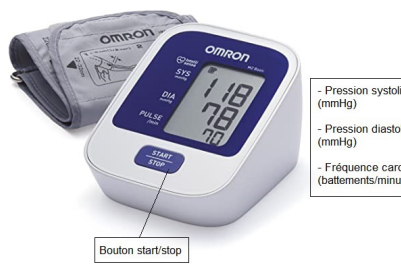

#### **Utilisation**

- **1.** Vous devez être assis confortablement sur une chaise, au calme
- **2. Votre bras gauche** doit être fléchi sur une table, avec le coude à hauteur du cœur (au niveau de la poitrine)
- **3.** Posez le brassard sur votre bras nu, en respectant le sens d'enfilement indiqué sur le brassard. Mettez l'appareil en marche (bouton Start/Stop) : le brassard se gonfle, puis se dégonfle automatiquement. Pendant la mesure, vous ne devez **ni parler, ni bouger, ni serrer le poing**
- **4.** Enfin, vous obtenez la mesure de la tension artérielle (en mmHg) et sa fréquence cardiaque (en battements/ minute)

### L'otoscope

Ce dispositif médical est un Vidéoscope LED Firefly DE500, il porte le marquage CE. Il a pour indication l'observation de l'ensemble de l'oreille externe (conduit auditif et tympan) à l'aide de spéculums auriculaires à usage unique.

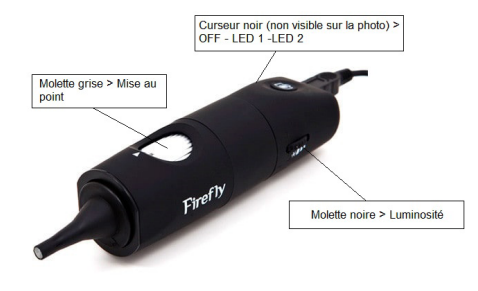

#### **L'otoscope ne fonctionne pas ?**

Dans la plupart des cas, la problématique vient plutôt d'un défaut d'utilisation :

- Vérifiez que le curseur est bien sur la position LED 2 (curseur non)
- Est-ce que deux objets connectés (dermatoscope et otoscope) sont allumés ensemble ? Si c'est le cas, veillez à bien éteindre l'un des deux outils (position OFF/ curseur noir)

 $\frac{1}{26}$ 

#### **Utilisation**

- **1.** Allumez-le, en glissant le curseur noir vers la position OFF puis LED 1 puis LED 2
- **2.** Augmentez la luminosité en glissant la molette noire au maximum (vers le haut)
- **3.** Maintenez votre pouce sur la molette grise, elle permet de faire la mise au point afin d'avoir une image nette (comme avec la lentille d'un microscope optique)
- **4.** Tirez votre oreille vers le haut (sans douleur bien entendu !) et placez avec votre autre main l'embout au sein de l'oreille externe jusqu'à entrevoir le tympan et/ou le conduit auditif externe
- **5.** Enfin, éteignez l'otoscope en glissant le curseur noir vers la position LED 2 puis LED 1 puis OFF

### Le dermatoscope

Ce dispositif médical est un DE300 Digital Video Dermatoscope, il porte le marquage CE. Il a pour indication l'observation de surfaces cutanées, ou muqueuses réduites. Il est reconnaissable sur la cabine/cabine avec le sticker.

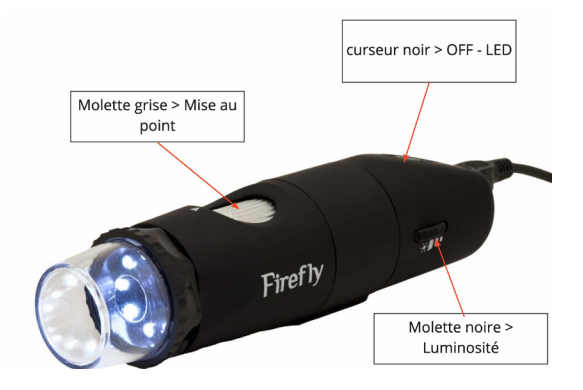

#### **Le dermatoscope ne fonctionne pas ?**

Dans la plupart des cas, la problématique vient plutôt d'un défaut d'utilisation :

- Vérifiez que le curseur est bien sur la position LED 2 (curseur noir)
- Est-ce que 2 objets connectés (dermatoscope et otoscope) sont allumés ensemble ? Si c'est le cas, veillez à bien éteindre l'un des deux outils (position OFF/ curseur noir)

#### **Utilisation**

- **1.** Allumez-le, en glissant le curseur noir vers la position OFF puis LED
- **2.** Assurez-vous que la molette noire est glissée au maximum vers le haut
- **3.** Maintenez votre pouce sur la molette grise, elle permet de faire la mise au point afin d'avoir une image nette (comme avec la lentille d'un microscope optique)
- **4.** Posez l'embout au contact du tissu à observer (sauf en cas de lésions, il devra être placé à quelques centimètres du tissu)
- **5.** Éteignez le dermatoscope en glissant le curseur noir vers la position LED puis OFF

 $\frac{1}{26}$ 

### **Entretien**

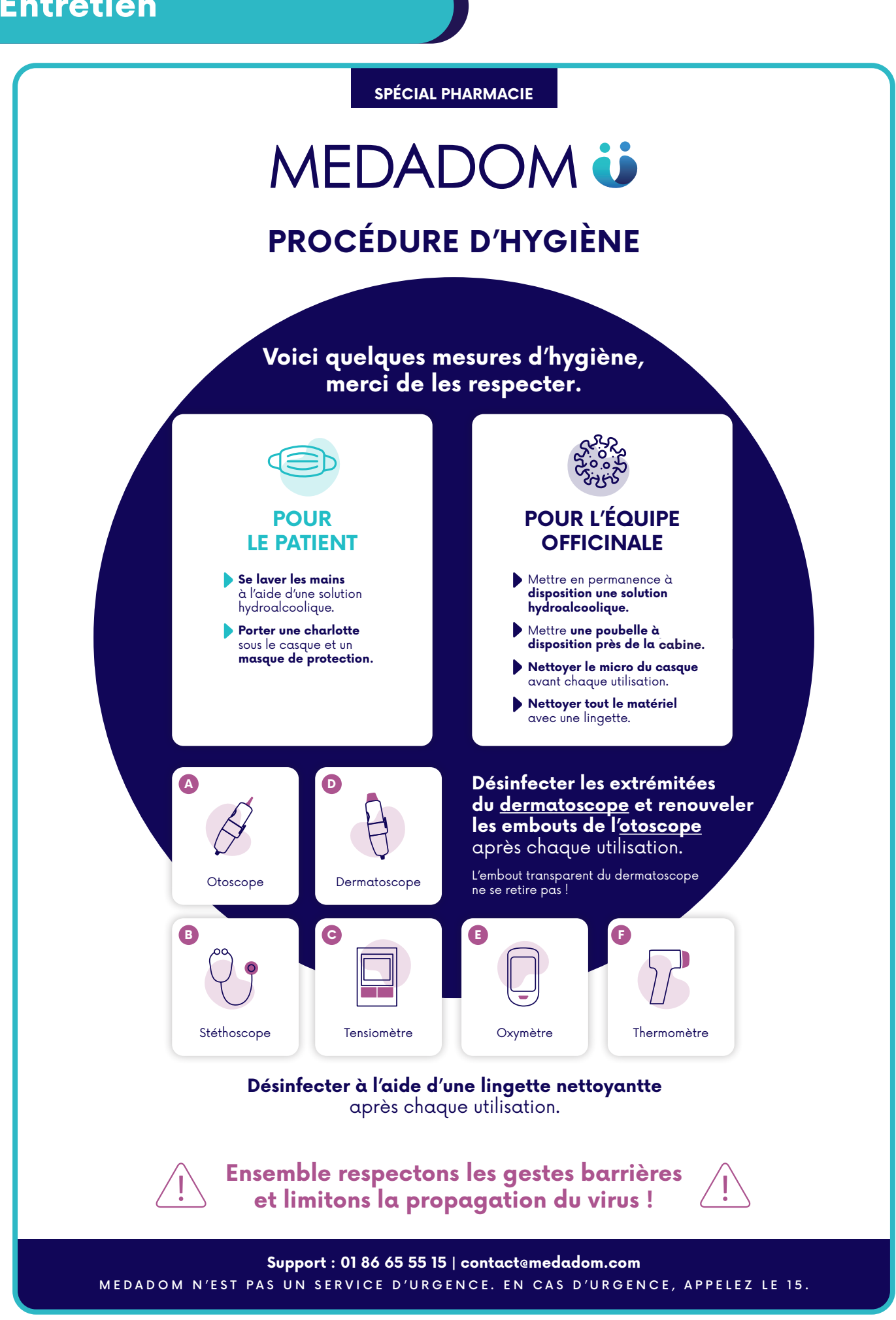

10 **Manuel d'utilisation pour la cabine MEDADOM** 

Manuel d'utilisation pour la cabine MEDADOM 11

Vous rencontrez des difficultés avec votre cabine ? Voici quelques cas courants avec leurs solutions. Pour tout autre problème, le service support est disponible par téléphone au **01 86 65 55 15**, du lundi au samedi de 9h à 19h30. Vous trouverez également des articles d'aide sur notre site **medadom.zendesk.com**.

#### **Problème :** La cabine ne s'allume pas

**Cause possible ?** Problème d'alimentation

**Solution :** Débranchez puis rebranchez la cabine > Appuyez sur le bouton power

#### **Problème :** Le lecteur de carte vitale ne fonctionne pas

**Cause possible ?** Le planificateur de tâche n'est pas en cours d'exécution

**Solution :** Ouvrez le planificateur de tâches > MEDADOM > clic droit sur "lecteur carte vitale" > Exécuter

**Problème :** Écran noir définitif ou aléatoire alors que la cabine est allumée, possible amas de pixels au milieu...

**Cause possible ?** Problème d'alimentation / Problème de mise à jour

**Solution :** Si la cabine est démarrée (lumière d'alimentation visible) -> **Débranchez et rebranchez câble tactile et / ou HDMI au niveau de l'écran ou du NUC.** Se rendre sur Windows Update et **exécutez les mises à jours facultatives** (le problème d'écran noir peuvent venir d'un pilote obsolète)

**Problème :** Le dermatoscope ou l'otoscope n'est pas reconnu

**Cause possible ?** Un objet connecté n'est pas éteint

**Solution :** Éteignez l'otoscope et le dermatoscope, rafraîchissez la page puis allumez le bon objet connecté (otoscope ou dermatoscope)

?

 $\left( 3\right)$ 

 $\boldsymbol{?}$ 

#### **Problème :** Le clavier tactile n'apparaît pas

**Cause possible ?** Mode tablette non activé

**Solution :** Rendez-vous dans les réglages Windows, puis activez le mode tablette "par défaut" Attention : cette opération n'est pas valable sous Windows 11

#### **Problème :** Problème de micro/casque

**Cause possible ?** Le micro n'est pas « autorisé » pour l'utilisation dans le navigateur Chrome / Micro mal branché / La molette n'est pas tournée au maximum

**Solution :** Bien vérifier dans un premier temps que le micro est « **autorisé** » pour l'utilisation dans le navigateur Chrome dans les paramètres de confidentialité de Chrome

 $\left| \mathbf{?} \right|$ 

 $\Omega$ 

Vérifiez **le branchement du micro** dans la prise « jack » du NUC à l'arrière de la cabine.

Vérifiez que le bon périphérique est utilisé en sortie (paramètres - général - son) ou décocher puis recocher le bon périphérique

Certains casques sont équipés d'une molette de réglage de son, et d'un switch permettant de couper le micro. Bien vérifier que tout est opérationnel

Faire un test d'enregistrement avec l'application Windows « enregistreur vocal ». Cette application native permet de vérifier le bon fonctionnement du micro et la lecture de l'enregistrement permet à l'utilisateur de tester le bon fonctionnement des hauts parleurs du casque

Si tout a été vérifié et que le micro ou le casque ne fonctionnent toujours pas -> redémarrez la cabine et refaire les tests

#### **Problème :** Problèmes de connexion à la téléconsultation

**Cause possible ?** Problème lié à la connexion internet

**Solution :** Vérifiez que les autres postes ont bien accès à internet s'ils sont connectés au même réseau

Charger une page internet dans le navigateur par exemple et faire une recherche. Faire un speedtest pour vérifier le débit ascendant et descendant

#### **Problème :** Problème de webcam/écran noir

**Cause possible ?** Problème de connectique / Un objet connecté est resté allumé / Problème de câble USB

**Solution :** Si l'écran est noir et que rien n'est visible / qu'un message d'erreur apparaît, vérifier la connectique et changer éventuellement de port USB. Un redémarrage peut être nécessaire si aucune image n'est visible et que la webcam ne s'allume pas.

Si l'image du dermatoscope ou de l'otoscope apparaît en image principale, vérifier que le bouton permettant de changer de caméra en haut à droite de l'écran est visible. En cliquant dessus, l'image de la webcam devrait apparaître. Dans ce cas de figure, il ne s'agit pas d'un problème technique mais d'une erreur de manipulation : un appareil connecté est resté allumé avant la téléconsultation et a été considéré comme webcam par l'interface de MEDADOM. Il est important de vérifier que ces appareils sont éteints avant chaque téléconsultation

Si l'image de la webcam est correcte dans l'application caméra et que cela fonctionne normalement, vérifier les autorisations de caméra pour les sites internet dans les paramètres de Chrome. Si cela a été modifié par inadvertance, la webcam ne s'activera pas au moment de lancer l'interface de MEDADOM Aller sur le site https://fr.webcamtests.com/ pour voir si la webcam se lance bien.

Si l'image clignote / saute / est intermittente: changer de port USB dans un premier temps et vérifier le câble USB

Scannez et découvrez !

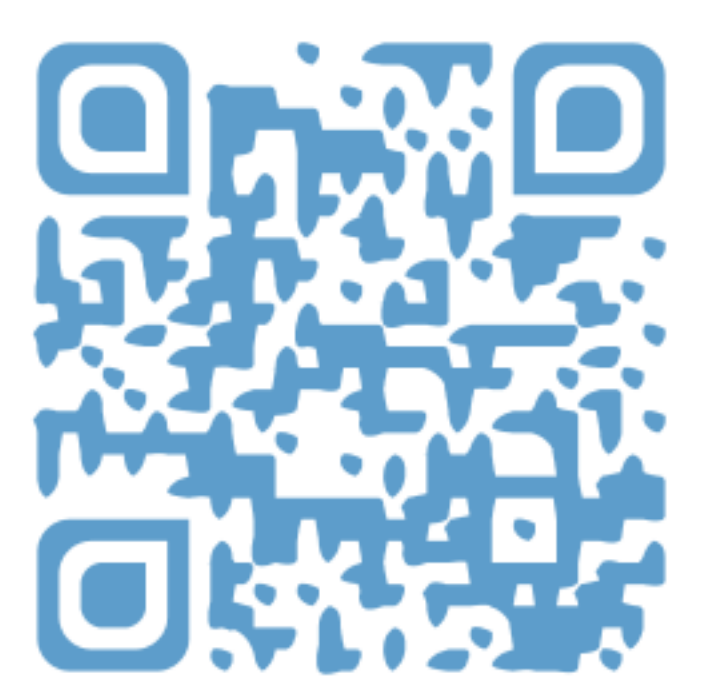

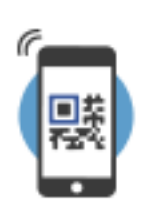

**Pour scanner,** utilisez votre appareil photo ou téléchargez l'app Unitag gratuite sur unitag.io/app.

# **Pour contacter MEDADOM**

Ligne directe du support client : **01 86 65 55 15**, du lundi au samedi de 9h à 19h30